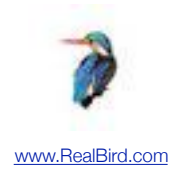

# RealBird WordPress Plugin

#### **Plugin Version:** 0.9.9 **Document Version:** 1.0

**Overview:** The RealBird WorldPress Plugin automatically embeds your RealBird Map-based Search widget into your geocoded posts' footer areas. The Map-search widget is preset to the post's location and provides an instant and interactive "Nearby Homes for Sale" utility. It is a private-labeled solution and all inquiries are forwarded to you. The plugin requires a RealBird PRO membership.

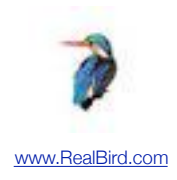

# Requirements

# **RealBird Pro membership**

The RealBird WordPress Plugin is available for [RealBird Pro](http://www.realbird.com) members.

### **WordPress**

The RealBird plugin requires self-hosted WordPress 3.0 or later. Furthermore the hosting platform has to run PHP 5.0 or later. The plugin can not be installed on WordPress.com or any self-hosted WordPress blog that uses an earlier version than 3.0 or PHP earlier than 5.0

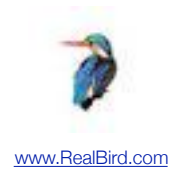

# Installation and configuration

# **IMPORTANT !**

## **Backup your WordPress installation before installing new plugins**

It is always a good practice to backup your WordPress installation before adding new plugins. Depending on your hosting services, you can backup your WordPress site either via your hosting control panel or via WordPress backup plugins or you may ask your webmaster to do this for you. Backup both the WordPress database and the WordPress file system.

*While we extensively tested the RealBird plugin itself, we do not provide any warranty on the overall performance of your blog after the installation. The RealBird plugin is provided AS-IS. It is your responsibility to make sure that you can recover your current WordPress website in case of an unlikely conflict with the RealBird plugin code.*

### **Prerequisite**

If you installed the previous version of RealBird plugin, you will have to deactivate and delete it first before proceeding with installing the current version.

# **Install the RealBird plugin (v. 0.9.9)**

#### **Download the RealBird plugin**

You can download the RealBird WordPress plugin from the following location (RealBird PRO members only):

<http://www.realbird.com/plugins/realbird-oodle.zip>

#### **Upload via FTP or via the WordPress Plugin admin page**

The easiest way to install the RealBird plugin is by uploading the plugin's zip file via the WordPress admin page **Plugins>Add New>Upload** 

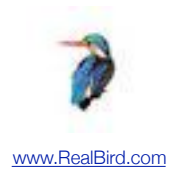

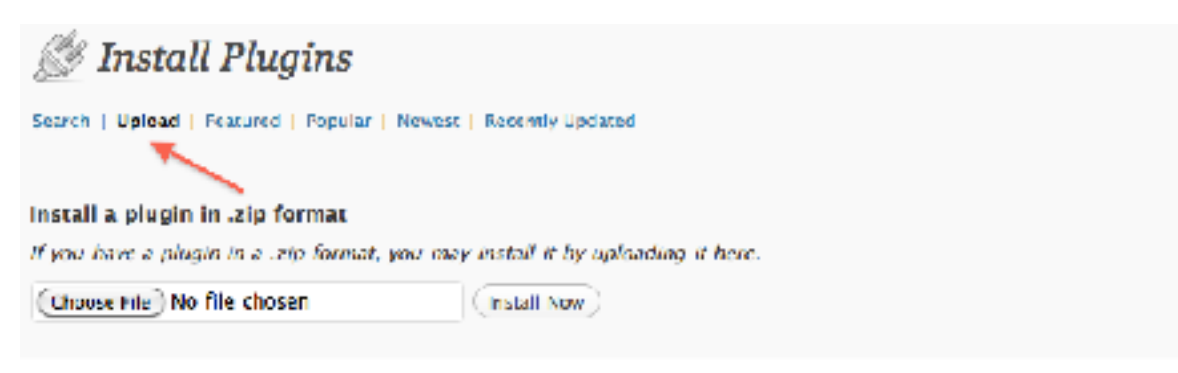

#### **Activate the plugin**

**Activate the plugin as you would with any other WordPress plugins. Once uploaded, you will be provided with a confirmation page. Click "Activate" on that page and your installation is finished. You will have to configure the plugin now as shown in the next steps.** 

### **Configure the RealBird plugin**

#### **Once activated, you will have to configure the RealBird Pro plugin. The settings page can be found in the WordPress admin area under Settings>RealBird**

Enter your RealBird Public ID here and set the default city. The map will always center to the specific post's location, but a default city has to be defined for the widget to load correctly. Click "Save Changes". You are all set now

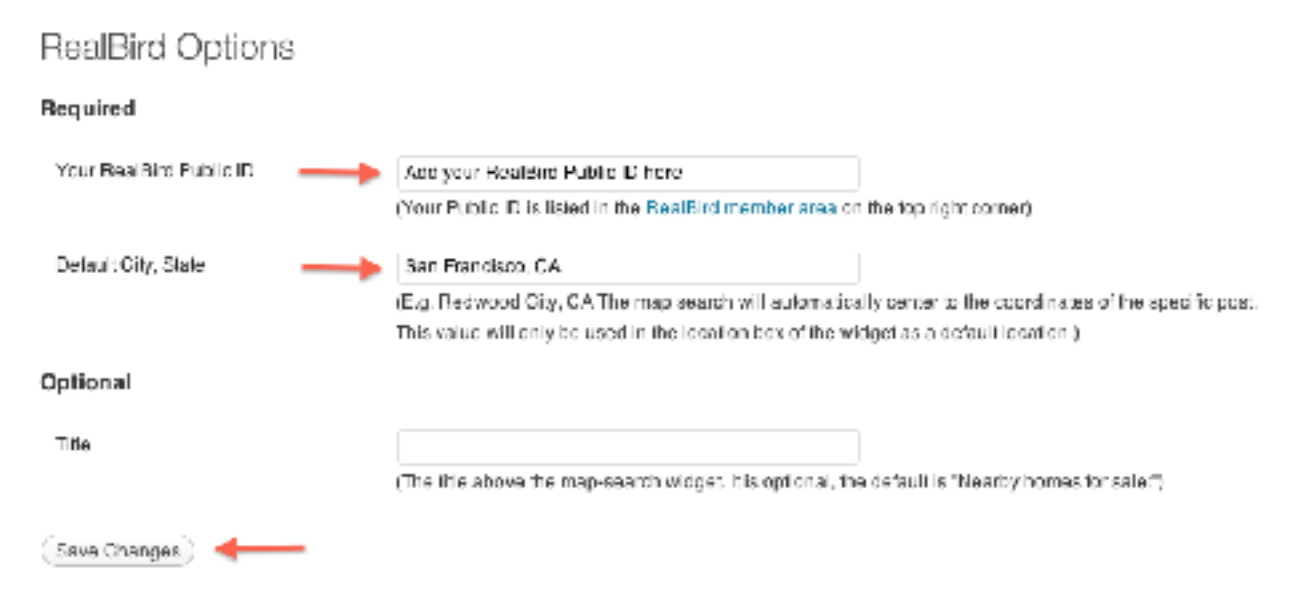

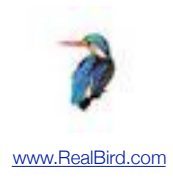

# Using the RealBird plugin

# **How to add a RealBird Map-based Search widget to the footer automatically?**

Adding a RealBird Map-based Search to a post's footer is very easy. Create a new post or page (or edit an existing one) and add a location to it via the Location section as shown below. The map-search will automatically appear for posts with locations.

Just type in a city, state or a zip code or an exact address and Publish the post as usual. The rest is taken care of by the RealBird plugin. The RealBird links below the editor are not required for the geotagging, they are only provided for your convenience.

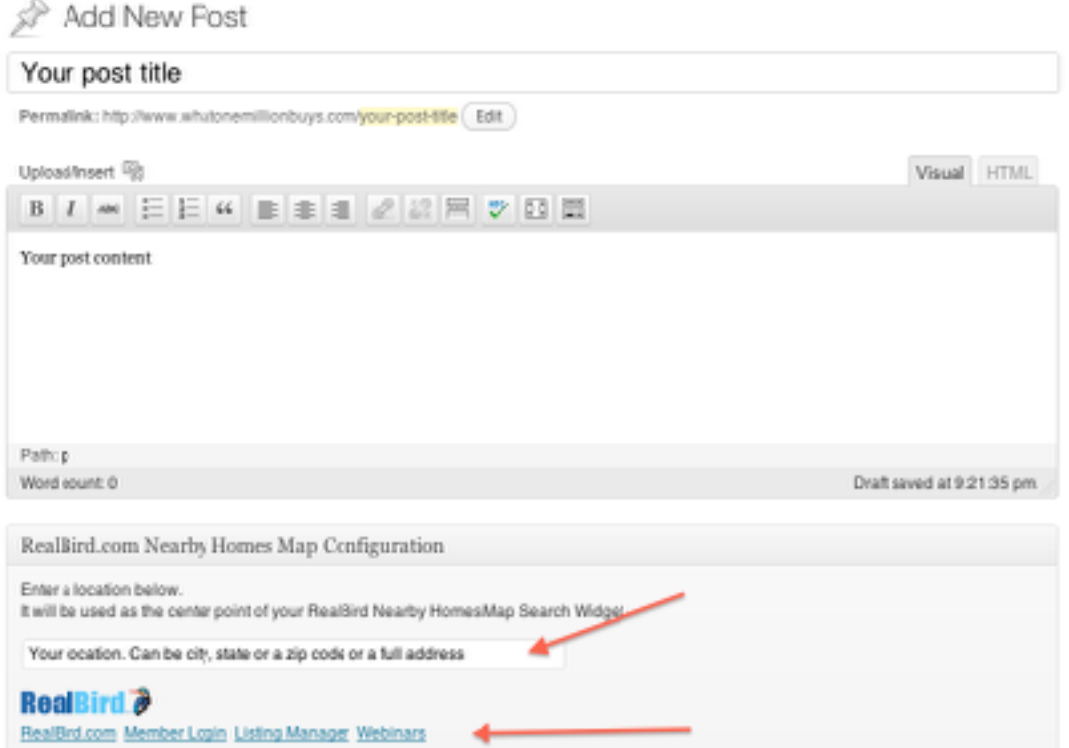

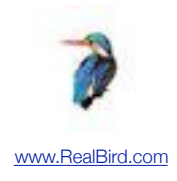

# Advanced customization

## **Exclude the RealBird Map-search from a particular post**

By default, when you geocode a post, the RealBird Map-based Search widget will be automatically added to your post's footer. In some cases, you may want to geocode your post but exclude the RealBird Map-based Search widget from the footer. You can do this by adding the following Custom Field to your post:

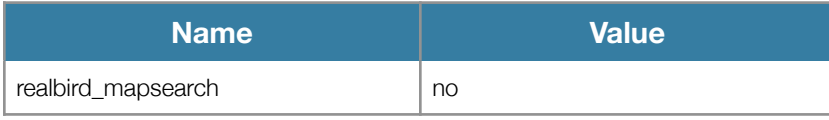

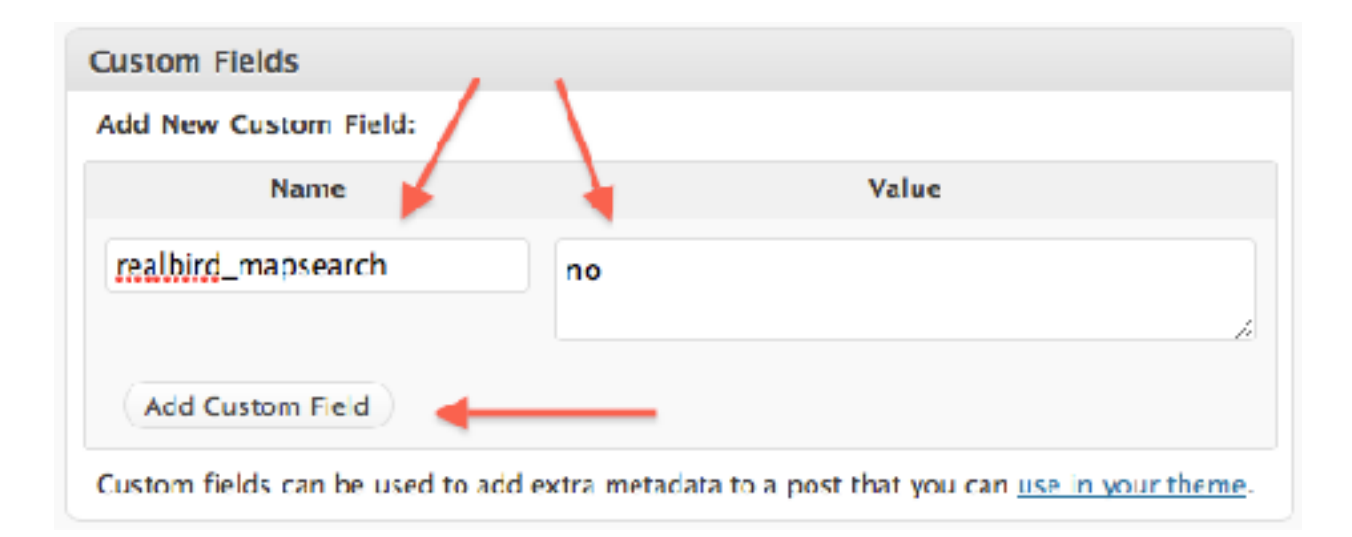

### **Multi-author blogs**

For multi author blogs, the RealBird widget can be configured in a way that it embeds different private labeled RealBird map-search widgets based on who wrote a particular article. For example, on a brokerage blog, agents might be added as blog authors and all leads need to be forwarded to the particular agent (author). You achieve this with the multi-level user configuration facility.

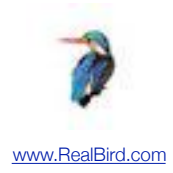

- 1. Add a RealBird Public ID into the global settings **Settings>RealBird>RealBird Public ID**
- 2. Add the agent's RealBird Public ID into the WordPress User field under **Users>User1>Edit>RealBird Public ID**

All posts that have an author with no custom RealBird Public ID will use the Public ID from the Global plugin settings, while posts with an author whose own Public ID is set will use that value for the map-search widget.

The user level configuration is optional, and in most cases it is enough to set the Public ID in the global settings

Please note that each author needs a separate RealBird Pro account to embed their own RealBird map-search.

### **Custom CSS**

The following CSS selectors are defined by the plugin. You can use your custom stylesheet to add formatting to these. These are advanced and optional customization options

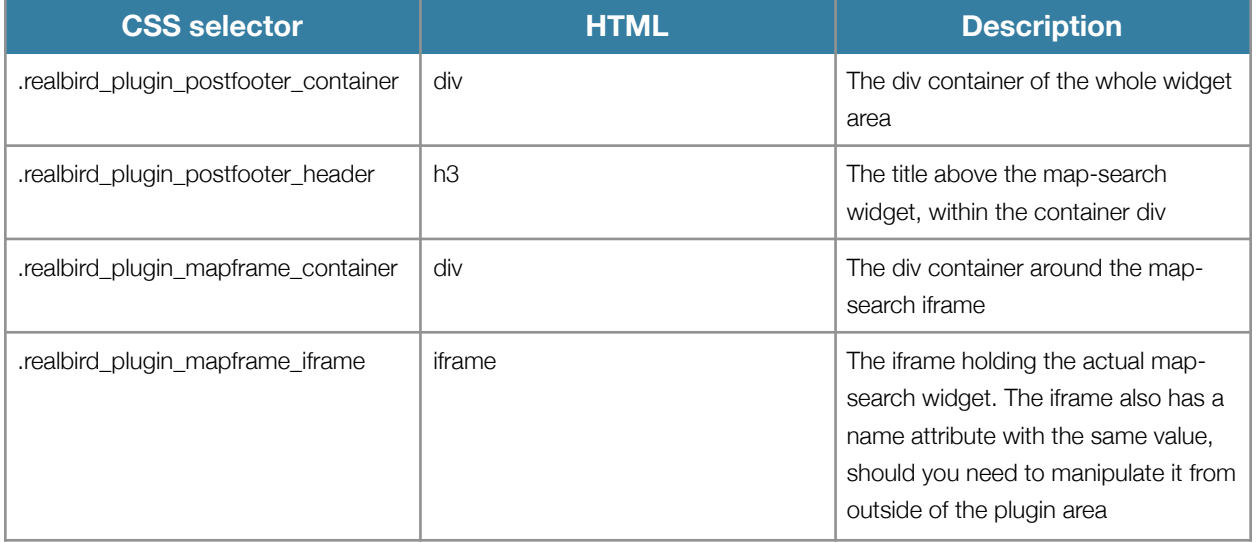